## **PASSO A PASSO PARA CONSULTAR DADOS DE TURMAS/DISCIPLINAS PARA ABERTURA DE ESCOPO**

**1. Acesse o Portal do Aluno (www.aluno.ufes.br) com seu login e senha únicos;**

**2. Já dentro do Portal você deverá clicar no ícone de "+" do Menu Esquerdo "Oferta 1 º semestre/2022":**

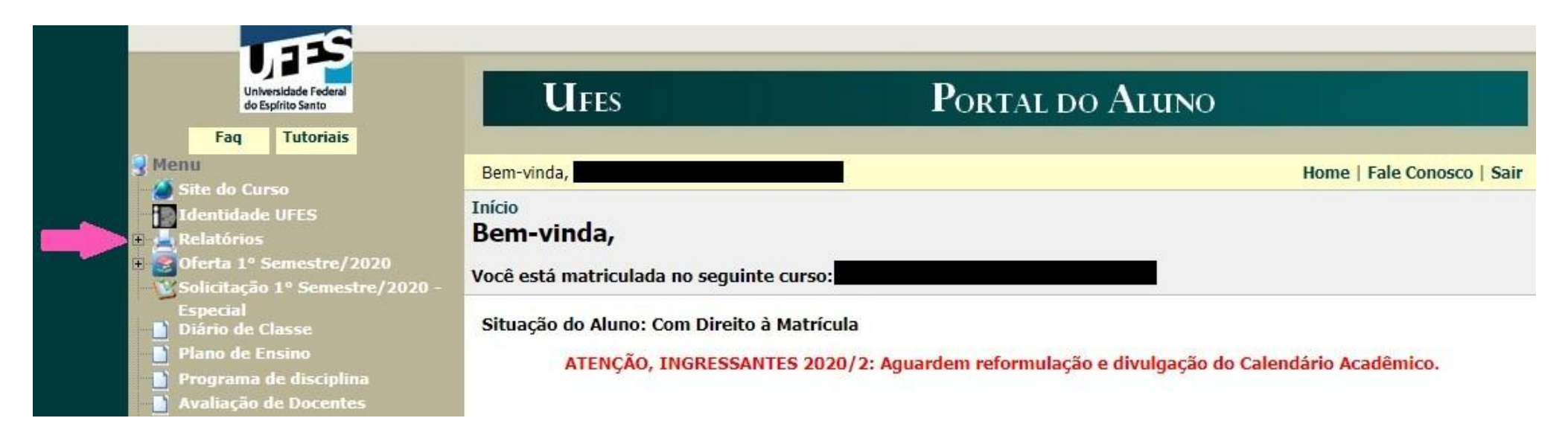

**3. Em seguida, ainda no menu esquerdo, clique em "Oferta de outros cursos".**

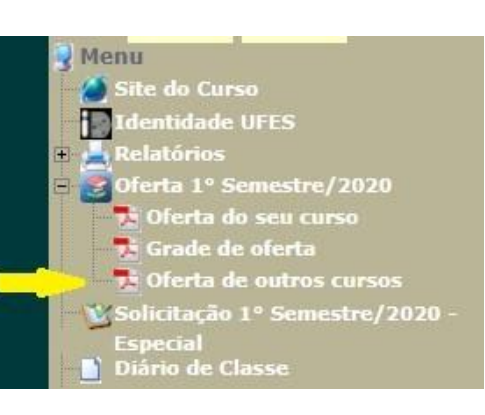

**4. Na página que irá abrir, você poderá selecionar se quer pesquisar:**

> - a oferta de um curso específico: É útil se você sabe por exemplo que a disciplina que você deseja é ofertada/disponibilizada para um curso específico.

> - a oferta de uma disciplina específica do seu curso.

- a oferta de um Departamento.

Por fim, clique no botão "Exibir".

## **Início Oferta** Oferta 1º Semestre/2020 Oferta por curso: Ciências Biológicas - Bacharelado - São Mateus Exibir Oferta por disciplina do curso: ECO07667 - CONTABILIDADE SOCIAL  $\checkmark$ Exibir Oferta por departamento: Departamento de Administração v Exibir

## **5. Será gerado um PDF segundo modelo abaixo: POR CURSO:**

É possível encontrar todos os dados da disciplina, o horário e o nome do professor, por exemplo.

Note que no modelo apresentado, apesar do relatório ser de "Administração - Noturno", aparecem turmas de "Matemática II

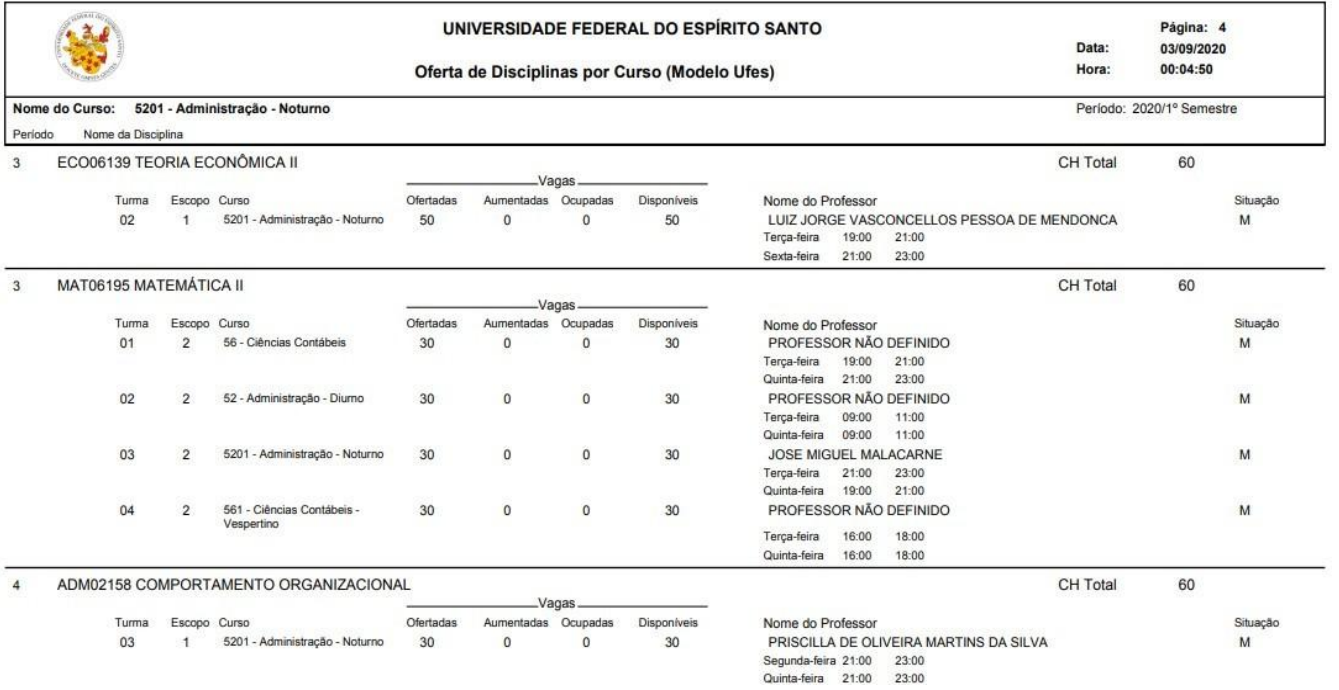

(MAT06195)" ofertadas para outros cursos. No exemplo apresentado, o escopo delas já é 2. Então o aluno não precisa solicitar escopo 2.

**Assim, neste relatório você poderá obter os dados necessários para o preenchimento do formulário de abertura de** escopo: nome da disciplina, código da disciplina (combinação de três letra e cinco número, ex: MAT06195), curso para **o qual é ofertada, turma e horário.**

**IMPORTANTE: Apenas turmas na situação M estão disponíveis para matrícula. As disciplinas com situação A, H ou S ainda não foram confirmadas. Você poderá confirmar com a coordenação de curso se serão realmente ofertadas.** 

## **ÚLTIMAS ORIENTAÇÕES**

- Respeite o prazo de envio das solicitações de abertura de escopo:
- Preencha o formulário virtual conforme essas orientações e conforme página da SUCC, Menu Abertura de Escopo;
- Lembre-se de verificar qual o escopo você precisa solicitar para que a disciplina esteja disponível para você no Portal do Aluno, no período de ajuste:
	- Escopo 2: o aluno deseja cursar uma disciplina que consta no seu currículo, mas que está sendo ofertada para OUTROS CURSOS.
	- Escopo 3: o aluno deseja cursar uma disciplina que não consta no seu currículo e é ofertada para outro curso, ou seja, é uma disciplina eletiva.
	- Obs.: para dizermos que a disciplina consta no currículo, ela deve ter o mesmo nome e o mesmo código de uma disciplina do currículo do aluno. Disciplinas equivalentes não tem o mesmo código, então entram na categoria de escopo 3.
- O formulário preenchido será encaminhado para o seu e-mail. Em seguida você deverá encaminhá-lo para o e-mail da SUCC (formularios.succ@gmail.com), do seu e-mail cadastrado no Portal do Aluno, sob pena de não recebimento.
- Após o recebimento da confirmação da SUCC, você deverá solicitar matrícula no ajuste no Portal do Aluno. Se o escopo foi aberto pelo Departamento, a disciplina aparecerá no final da listagem de disciplinas disponíveis para matrícula.
- **ATENÇÃO, a abertura do escopo não garante a matrícula, que deverá ser solicitada no Portal do Aluno, no período de ajuste.**